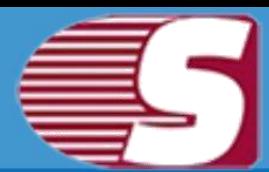

# **Software Installation**

Users need to download the software from the given link [https://www.shoviv.com/exchange-server-suite.html a](https://www.shoviv.com/exchange-server-suite.html)nd save in to system.

Steps to install the setup file is as follows:-

- Double-click on **'Shoviv Exchange Server Suite'** Installer file. It will initiate the installation process with the following setup wizard (as shown in below image).
- Click **'Next'** option in the Wizard to continue the process.

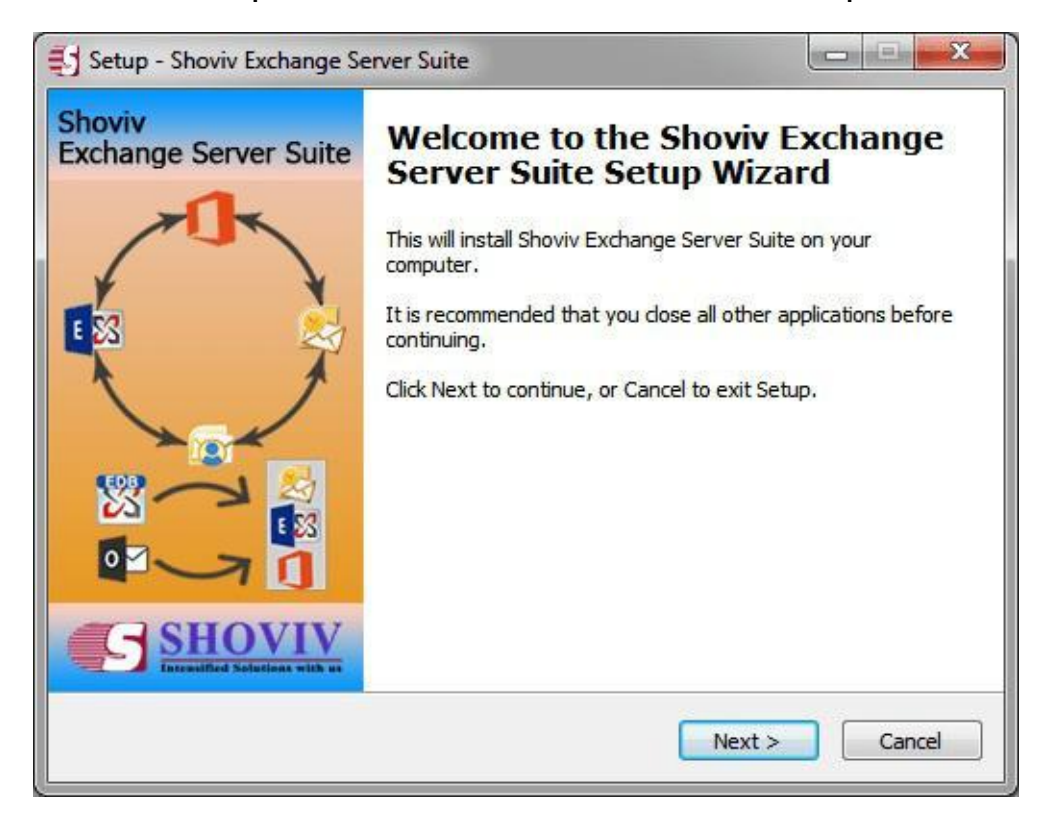

Read License agreement carefully before accepting. Click on **'I accept the agreement'** option after reading the license agreement. And if you do not agree with the condition of the

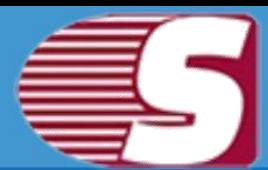

agreement, click on **"I do not agree the agreement".**

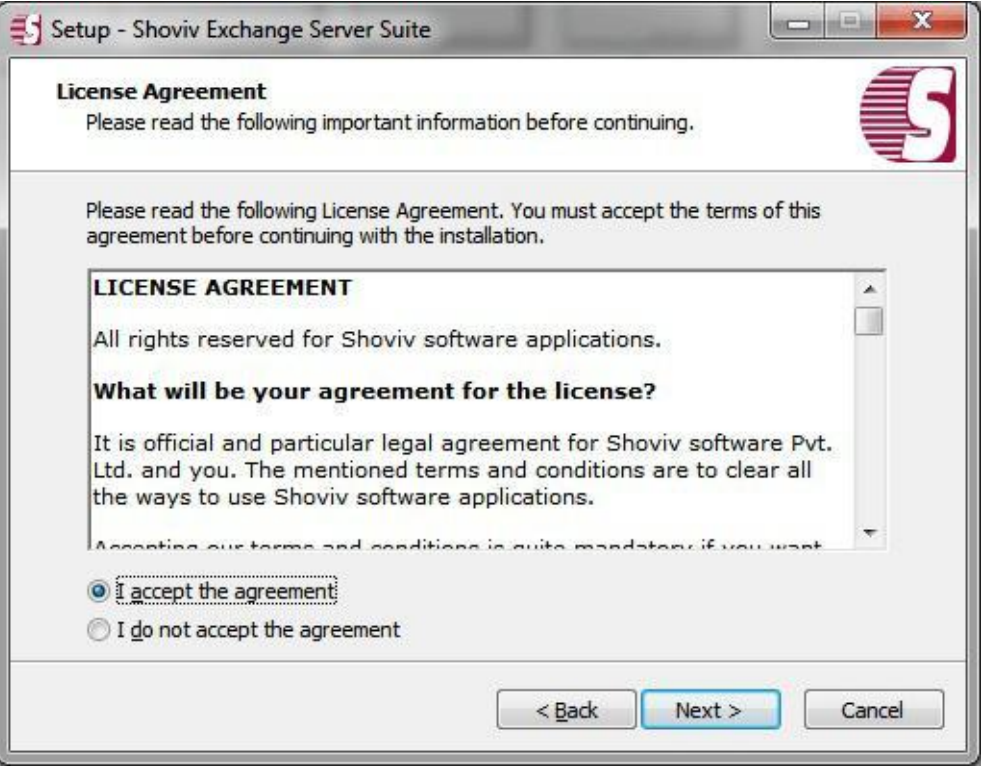

Click **'Next'** to continue. It will display the following wizard dialog box to change the destination location.

# Shoviv Exchange Server Suite

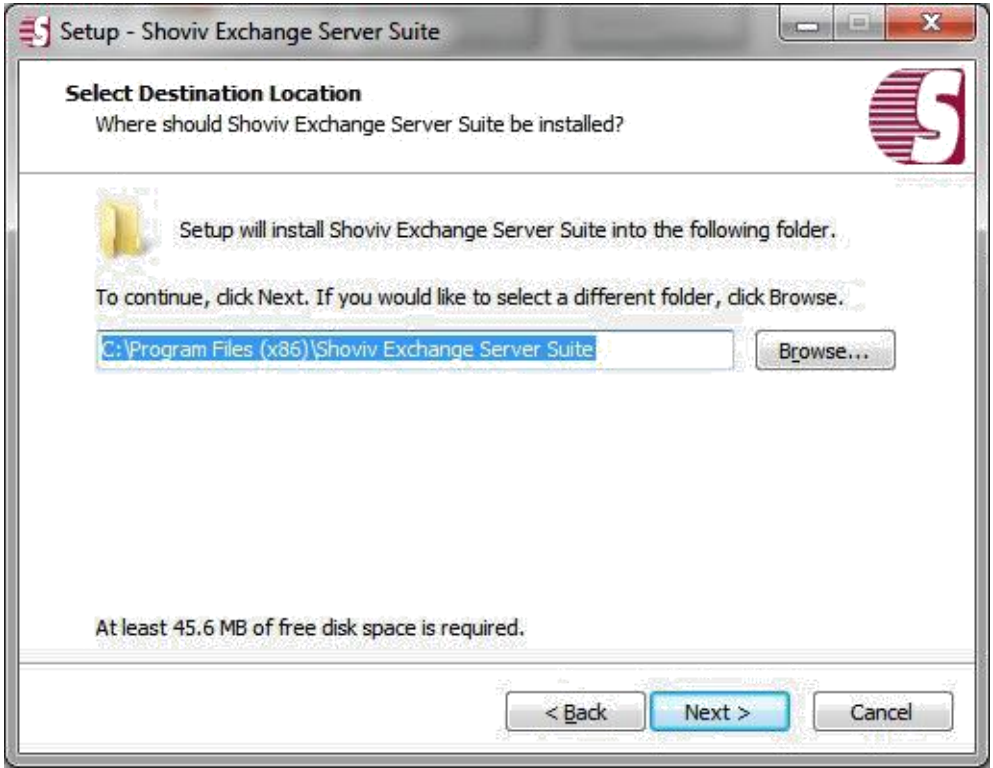

After the destination location has been set, Click **'Next'** and setup will create the program location of the shortcuts folder in the Start Menu.

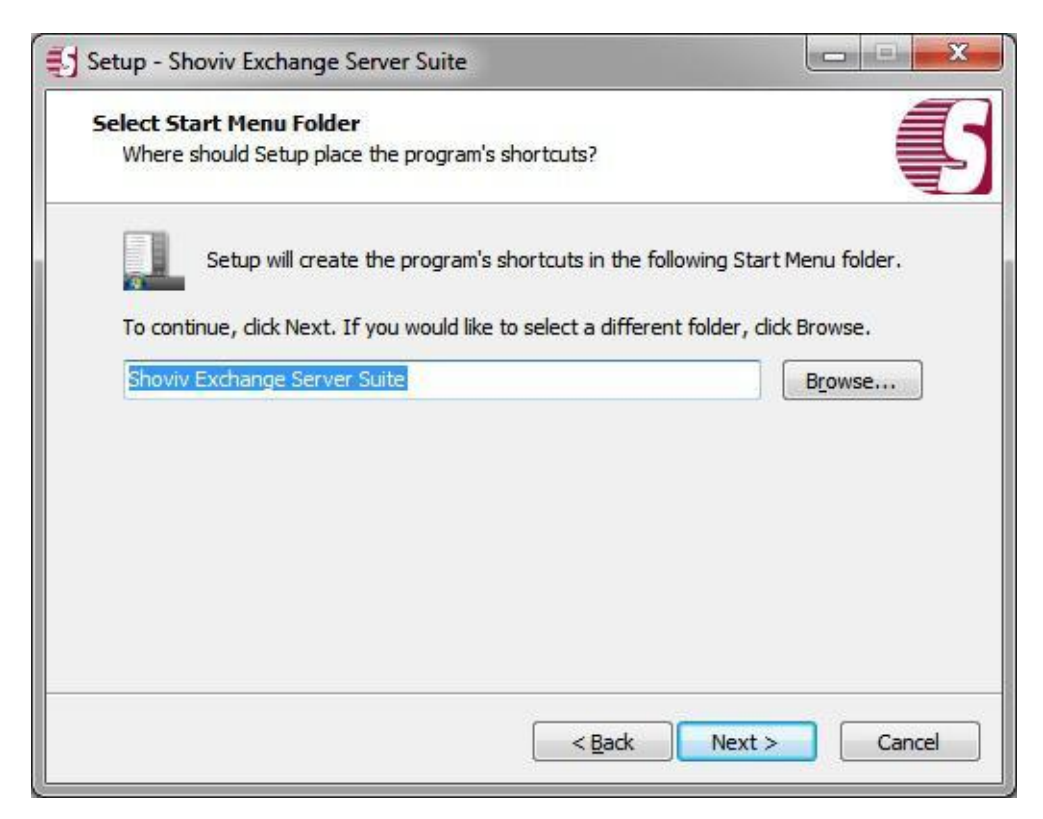

#### Copyright © 2018 Shoviv Software Private Limited

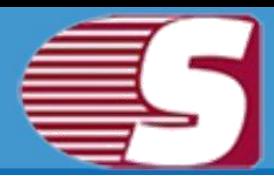

Click "Next" and wait for the installation process to get it completed.

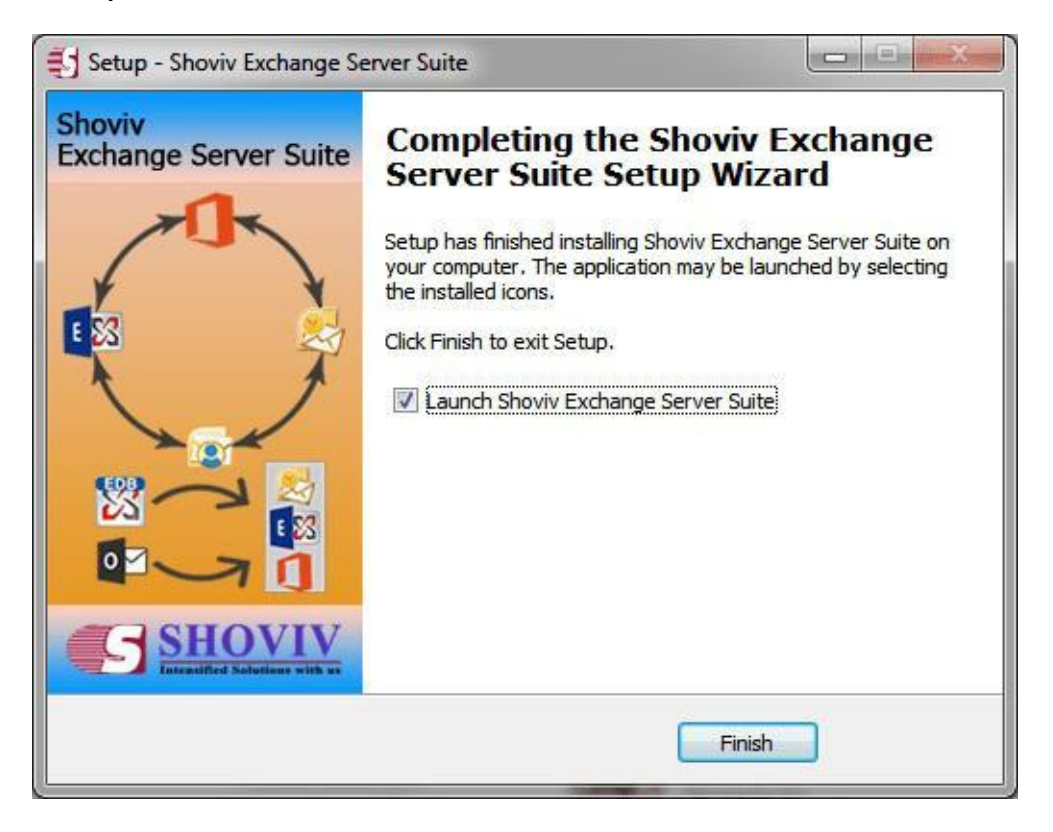

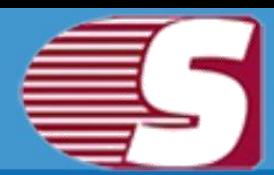

# **Uninstall Shoviv Exchange Server Suite**

### **There are two methods to uninstall Shoviv Exchange Server Suite**

- Uninstall from Windows Start Menu (for Windows 7 & below)
- Uninstall from Control Panel (for all Windows version)

#### **Uninstall from Windows Start Menu**

- **Click Start >> All program >> Shoviv Exchange Server Suite >> Uninstall Shoviv Exchange Server Suite.**
- Click **'Yes'** button to continue with the uninstallation process for Shoviv Exchange Server Suite followed by a message **'Shoviv Exchange Server Suite was successfully removed from your computer'**.
- After the Message has been displayed, click **'OK'** button to complete Shoviv Exchange Server Suite un-installation process.

### **Uninstall from the Control Panel**

- Go the **Start menu > Control Panel.** Control panel window will appear.
- Go the Program option, Double-click on **'Add or Remove Programs'** icon and select Uninstall a program underneath the Program option.
- Click **'Yes'** button to continue with the uninstalling process for Shoviv Exchange Server Suite followed by **"Shoviv Shoviv Exchange Server Suite Software was successfully removed**  from your computer" message.
- After the Message has been displayed, click **'OK'** button to complete the Exchange Server Suite un-installation process.